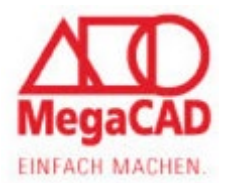

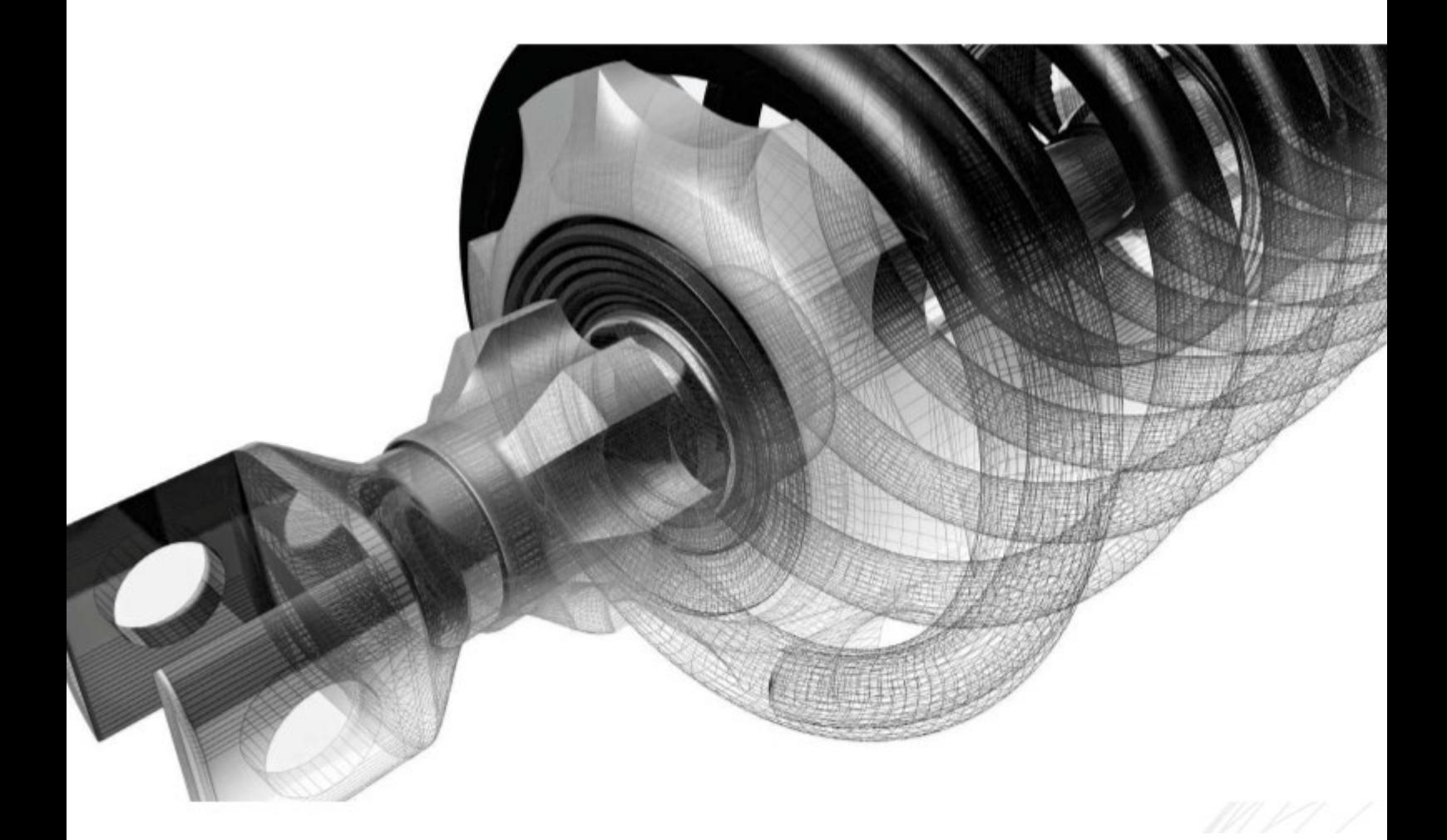

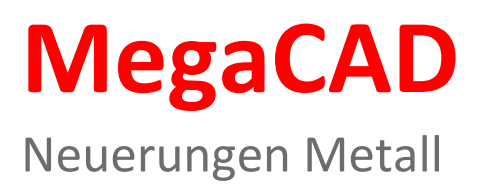

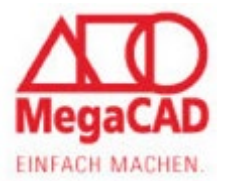

In diesem Manuskript werden Warennamen ohne Gewährleistung der freien Verwendbarkeit benutzt. Die Texte und Bilder wurden mit großer Sorgfalt zusammengestellt. Herausgeber und Autoren können aber weder für fehlerhafte Angaben noch für deren Folgen irgendeine Haftung oder juristische Verantwortung übernehmen.

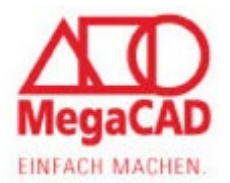

# <span id="page-2-0"></span>**Inhalt**

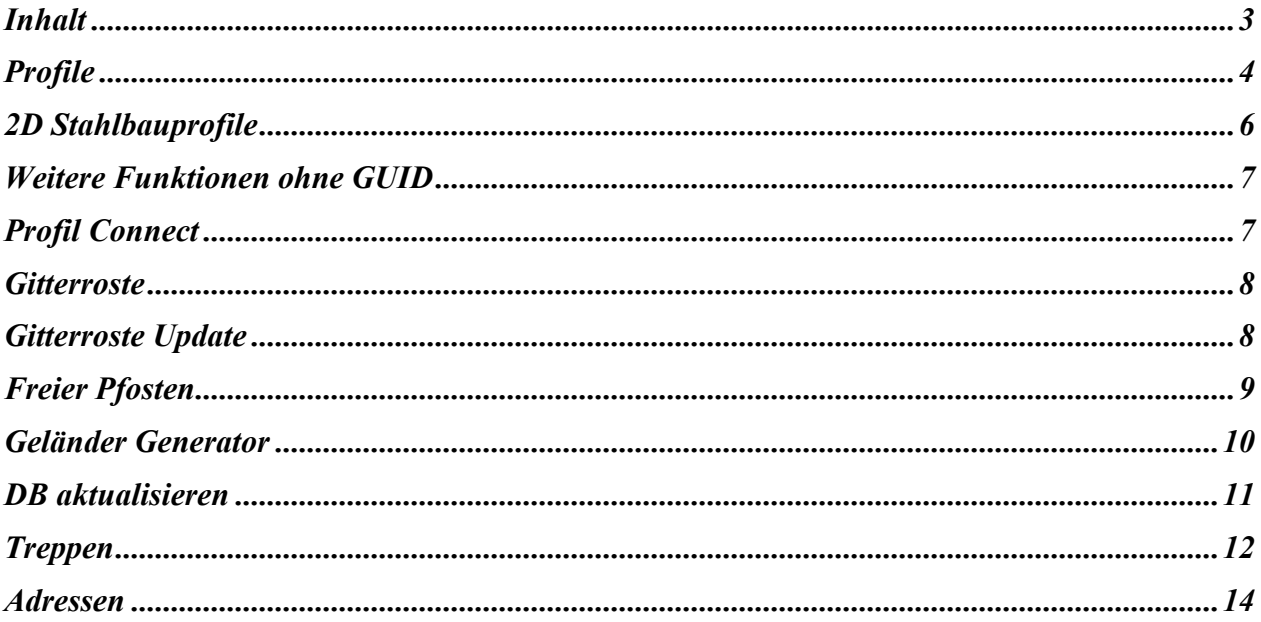

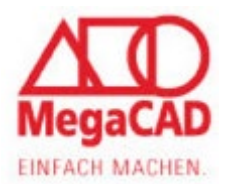

## <span id="page-3-0"></span>**Profile**

Die Profile wurden in MegaCAD 2023 überarbeitet Bisher wurden die Profile intern durch eine GUID verwaltetet Dies führte dazu, dass beim Kopieren des Profils die Baugruppennamen umbenannt wurden, die Inhalte der Baugruppe jedoch in der GUID unterschiedlich waren. Wurde ein Profil bearbeitet, z.B. hat eine Bohrung bekommen, wurde nur dieses Profil gebohrt und weitere gleiche Profile nicht. Diese Bearbeitung konnte man mit der Funktion "Bearbeitung übertragen" übertragen So verhielt es sich vor der MegaCAD 2023.

Ab MegaCAD 2023 werden die Profile ohne die interne GUID erzeugt, damit bleiben bei gleichen Baugruppen die Baugruppenamen gleich und werden beim Kopieren nicht mehr automatisch umbenannt. Gleichzeitig werden die gleichen Profile mit der gleichen Bearbeitung referenziert.

Was bedeutet das?

Sie ändern ein Profil, z.B. erstellen eine Bohrung, und werden dann über einen Dialog gefragt, ob Sie "gleichartige Objekte ebenso bearbeiten?" möchten.

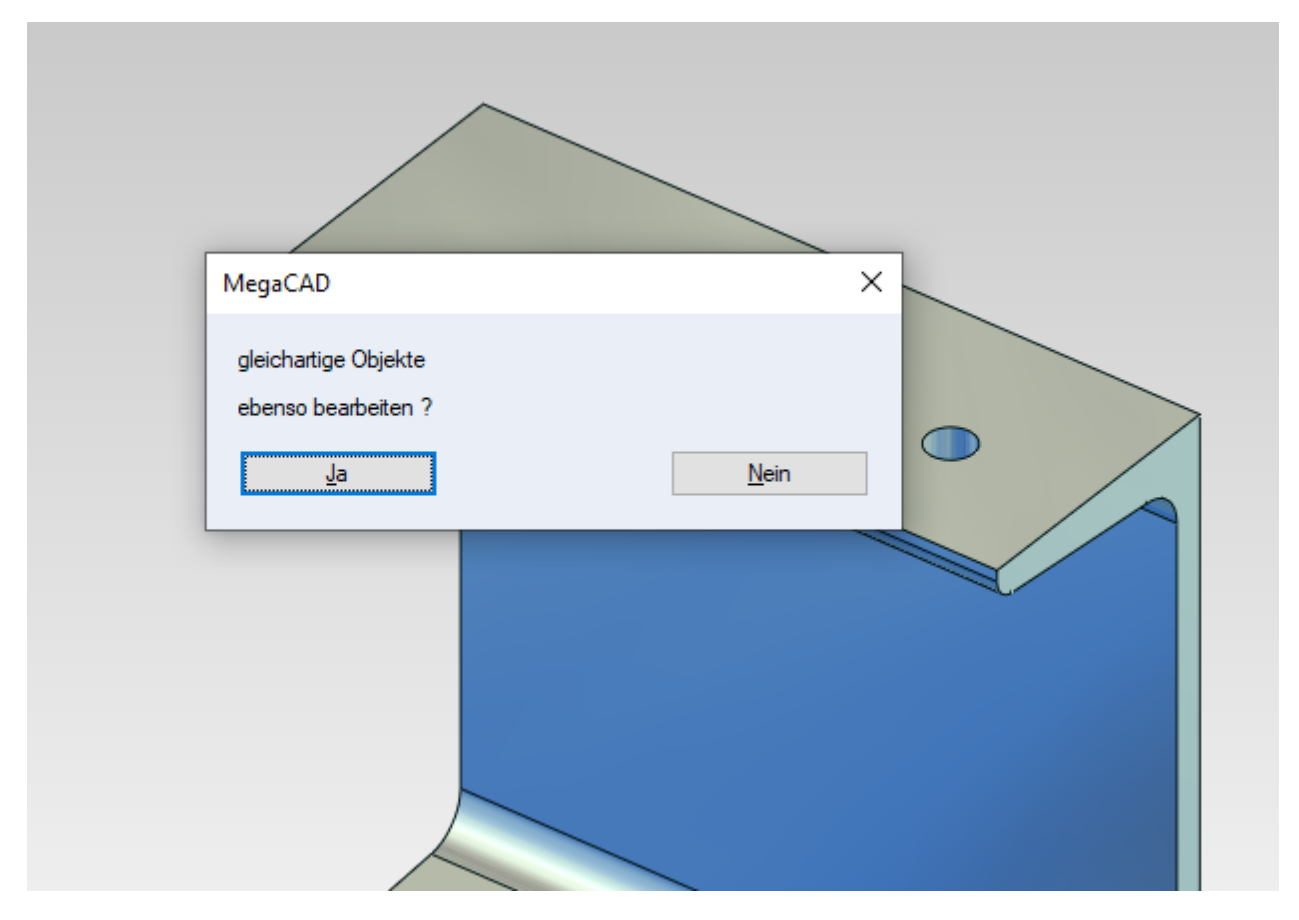

Wenn Sie auf den "Ja" Button klicken, werden alle gleichen Profile mit geändert und diese bleiben in der Referenz zusammen.

Im anderen Fall (Auswahl "Nein") wird nur das eine Profil geändert und wird aus den Referenzen gelöscht. Wird dieses Profil noch einmal bearbeitet, erfolgt die Abfrage nicht mehr, weil in diesem Fall die Referenz dieses Profils aufgelöst wurde.

Welche Vorteile gibt es noch für die Referenzen?

Die Geschwindigkeit, insbesondere beim Kopieren, ist deutlich schneller und der Speicher / Dateigröße ist deutlich kleiner.

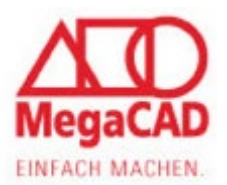

#### **Alte Zeichnungen aus MegaCAD 2022 /21**

Werden Profile, die noch mit der MegaCAD Version 2022 / 21 erstellt wurden, editiert, werden diese auf den aktuellen Stand gebracht. D.h., wird ein Profil editiert, werden automatisch alle anderen Baugruppen, die über die noch vorhandene GUID mit der editierenden Baugruppe verbunden sind, verbunden und referenziert. Zusätzlich wird noch geprüft, ob alle Profile die gleichen Bearbeitungen aufweisen, nur wenn die gleich sind, werden diese zusammengefasst. Die alten GUID und Elementinfos werden vom alten Profil gelöscht.

#### Beispiel

In dem folgenden Bild sind alte Profile zu sehen, die noch Baugruppen mit unterschiedlichen Namen besitzen. Die beiden mittleren Profile (2 / 3) besitzen Bearbeitungen.

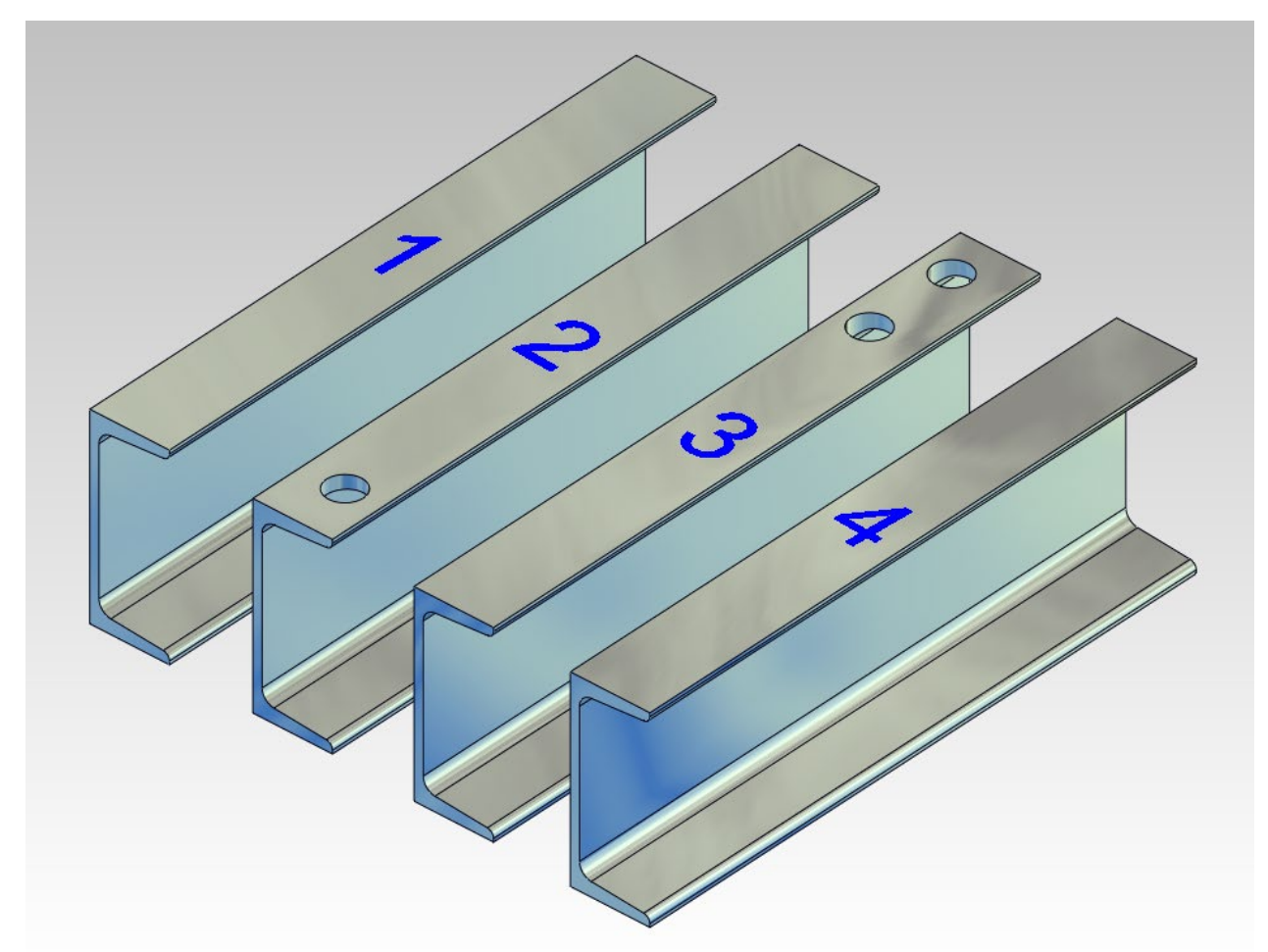

Wird nun ein Profil editiert, werden automatisch alle anderen Baugruppen, die über eine GUID mit der editerten Baugruppe verbunden sind, referenziert.

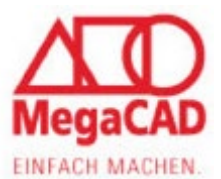

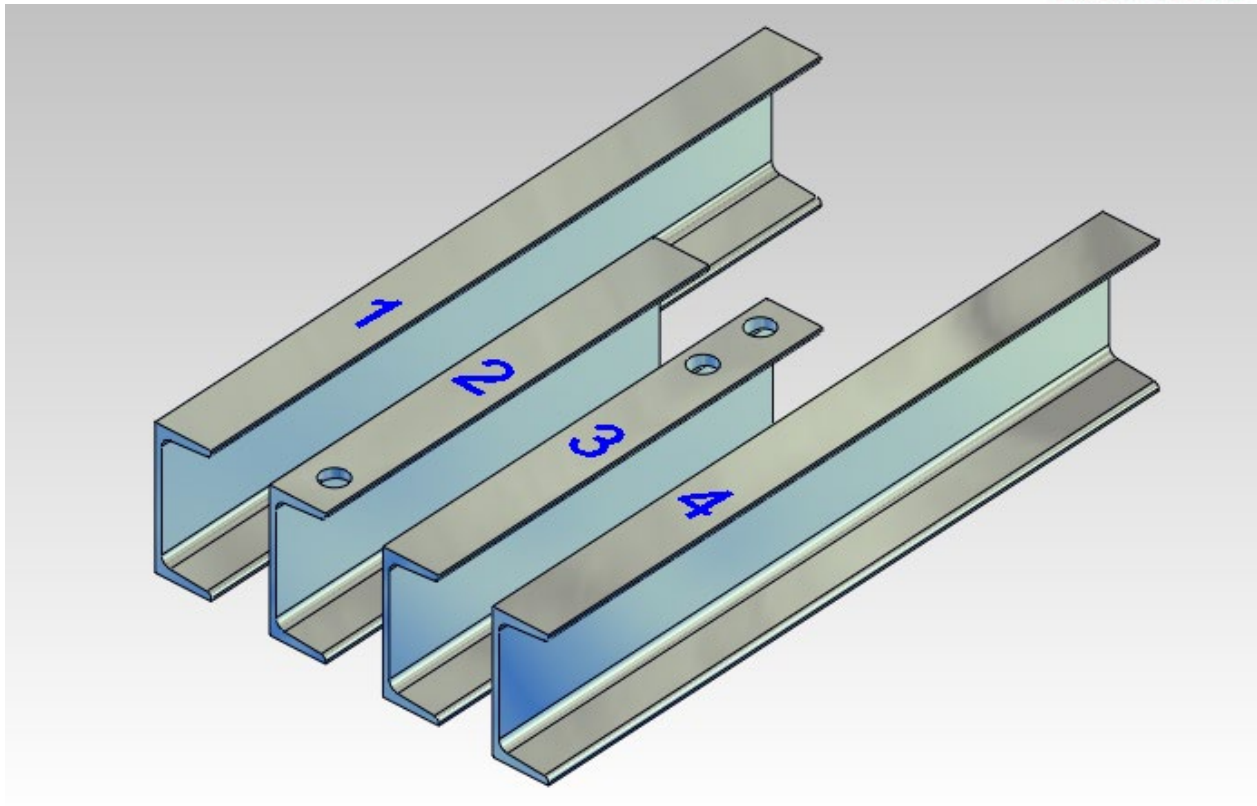

# <span id="page-5-0"></span>**2D Stahlbauprofile**

In der Metall 3D Professional haben wir in 2D die 2D Stahlbauprofile aus der Metall 2D integriert.

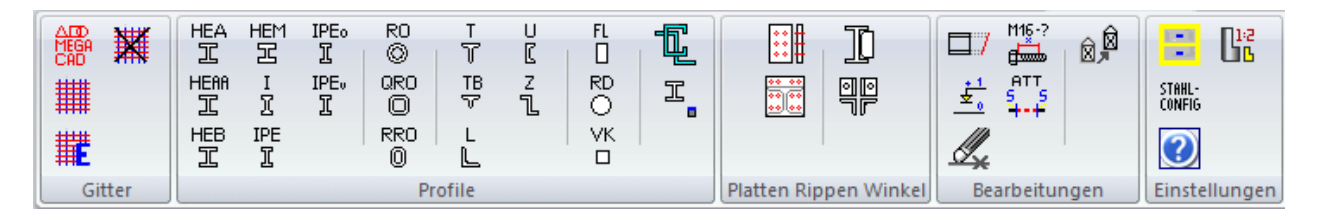

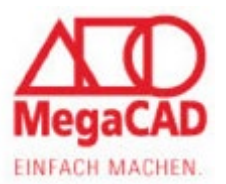

### <span id="page-6-0"></span>**Weitere Funktionen ohne GUID**

Folgenden Funktionen wurden die internen GUID entfernt und sie bilden nun Referenzen (siehe Beschreibung Profile):

"Blech", "Voutenrahmen", "Eckstoss", "Stirnplatten", "Rippe", "Rohre (NEU)".

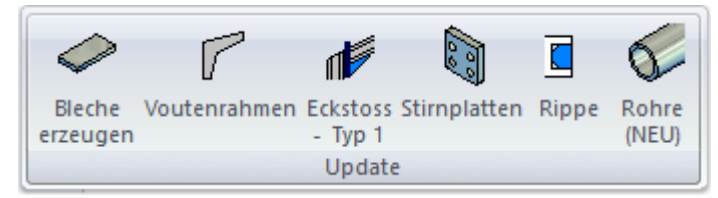

### <span id="page-6-1"></span>**Profil Connect**

In Profil Connect können jetzt benutzerdefinierte Platten abgespeichert werden.

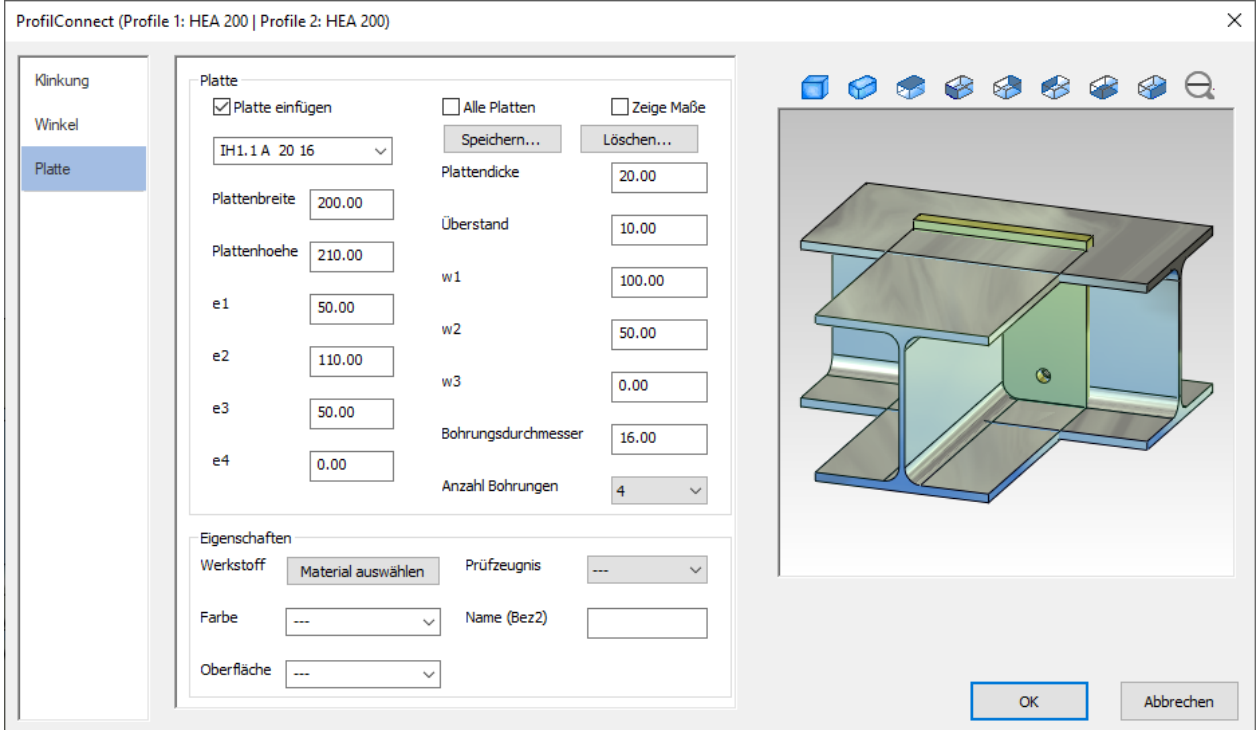

Um eine benutzerdefinierte Platte zu speichern, gehen Sie bei Platten in die Pulldownliste und wählen Sie "benutzerdefiniert" aus. Tragen Sie Ihre gewünschten Werte in den Feldern ein. Mit dem Button "Speichern" können Sie die benutzerdefinierte Platte unter Ihrem Eigennamen speichern.

Beim Speichern werden nicht nur die Platteneinstellungen gespeichert, sondern auch der Profil Type, der verlängernder wird. Wird später noch ein gleicher Träger verlängert, wird diese benutzerdefinierte Platte mit aufgelistet, bei anderen Trägeren nicht. Möchte man diese Platte auch bei anderen Trägern verwenden, so muss die Option "Alle Platten" eingeschaltet werden, dann werden alle Platten zur Auswahl aufgelistet.

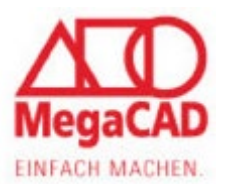

## <span id="page-7-0"></span>**Gitterroste**

Gitterrostpodeste werden jetzt als STL-Importobjekt erzeugt und können per Drag & Drop editiert werden. Dadurch wird das Modell wesentlich schneller aufgebaut und es wird deutlich weniger Speicherplatz benötigt.

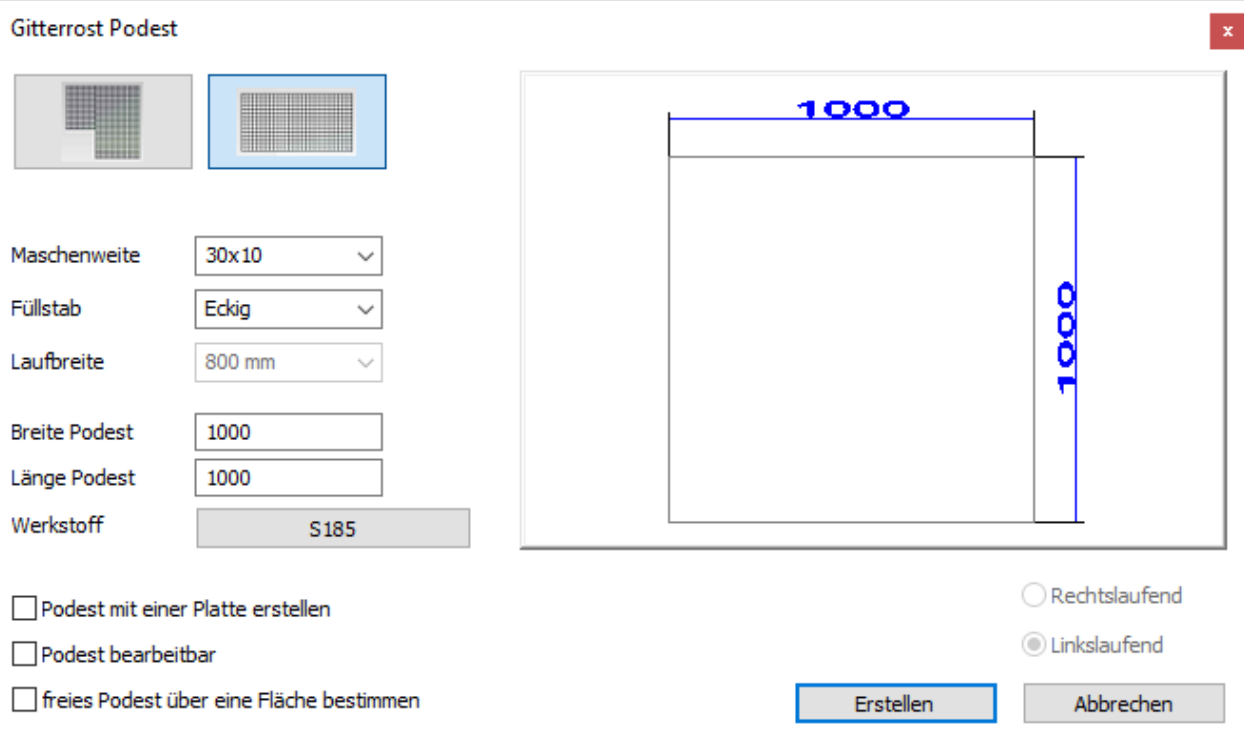

Sie haben die Möglichkeit, Gitterroste mit einer Laufbreite oder ohne Laufbreite zu bestimmen. Für die Abmessungen können Sie entscheiden, ob Sie Werte für Abmessungen eingeben wollen oder über eine Kontur bestimmen möchten.

Weitere Möglichkeiten sind, Podeste mit einer Platte zu erstellen oder diese wird in einzelnen Segmenten auf Liefergrößen zusammengestellt.

Die Gitterroste werden als STL Dateien in die Zeichnung gesetzt und können erst einmal nicht weiter bearbeitet werden. D.h., hierbei hat man deutlich weniger Speicherplatz zur Verfügung. Hat man vor, das Gitterrost weiter zu bearbeiten, kann man die Option "Podest bearbeitbar" einschalten. Was aber hier zur Folge hat, dass man wieder mehr Speicher benötigt.

# <span id="page-7-1"></span>**Gitterroste Update**

Bei der Installation von MegaCAD werden einige Standard Gitterroste installiert. Mit der neuen 震 Funktion kann man per Internet Gitterroste herunterladen. Wird diese neue Funktion gestartet, erscheint kurz eine Meldung in der MegaCAD Statusleiste. Danach können Sie normal weiterarbeiten. Wenn der automatische Download fertig ist, bekommt der Anwender eine Rückmeldung über einen Dialog.

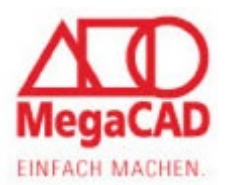

## <span id="page-8-0"></span>**Freier Pfosten**

Freier Pfosten mit mehreren Teilpfosten für Handlauf und Füllungen in Reihe und einzeln gibt es nun mit editierbarer Baugruppe.

Die Montageart ist im Dialog wählbar (Seitlich/Aufmontage). Wird eine Reihe auf Kante gesetzt, wird nun berücksichtigt, ob die richtige Fläche - entsprechend der Montageart - gefunden wurde.

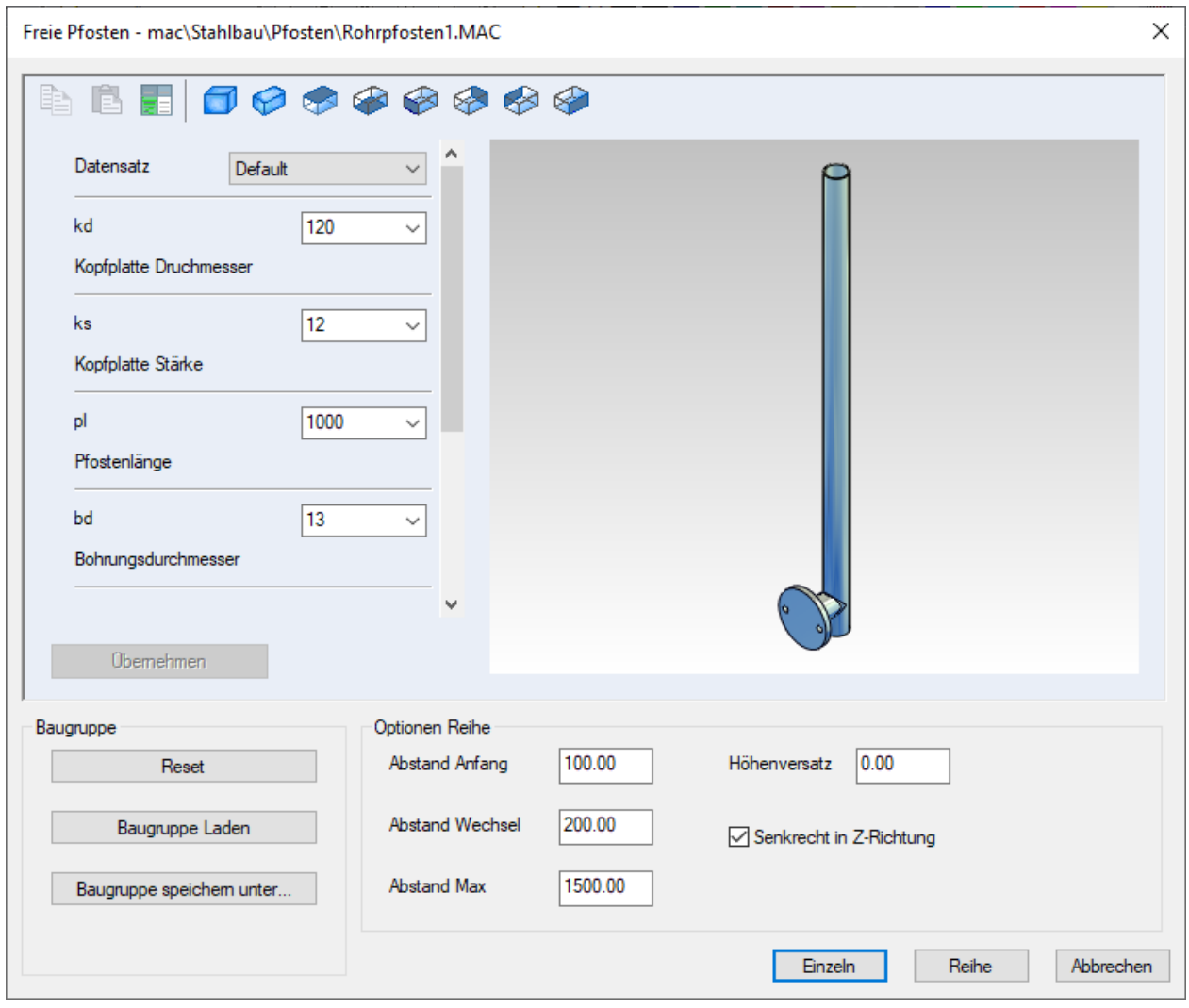

Mit diesen Funktionen hat der Anwender die Möglichkeit, eigene erstellte Pfosten zu verwenden. Diese können bei Bedarf auch mit Variablen hinterlegt werden. Damit könnte man über einen Dialog die Werte, z.B. Pfostenlänge oder Schwertlänge, ändern.

Um das Ganze anwenden zu können, bedarf es bestimmter Regeln, diese Regeln haben wir in einem neuen Dokument (FreiePfosten\_spec.pdf) beschrieben. In der Auslieferung befinden sich einige Beispielpfosten, die man auch gerne als Grundlage für seinen eigenen "Freien" Pfosten hernehmen und abändern kann.

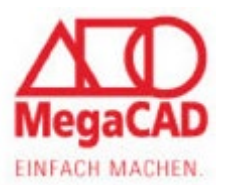

### <span id="page-9-0"></span>**Geländer Generator**

Auf Knopfdruck wird ein komplettes Geländer mit Pfosten, Handlauf und Füllungen entlang einer Polylinie erzeugt, die in mehreren Ebenen verlaufen kann. Hinweis: Die Definition der Polylinien sollte im Uhrzeigersinn erfolgen.

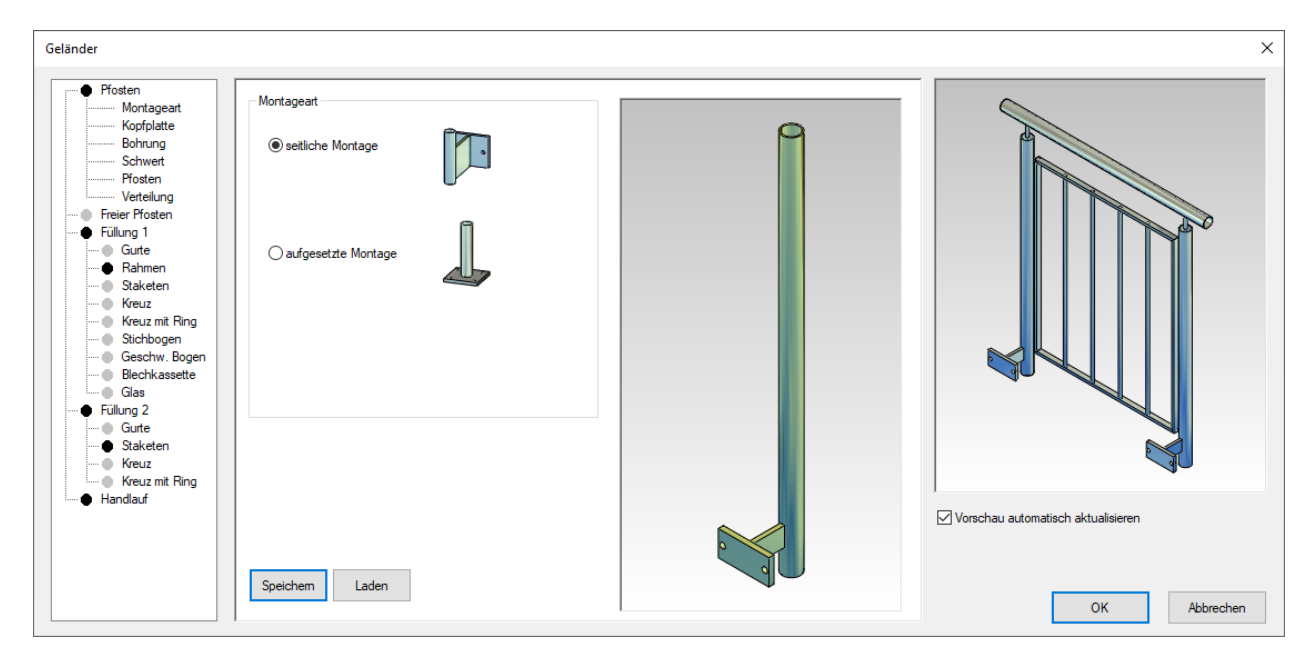

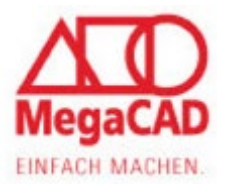

## <span id="page-10-0"></span>**DB aktualisieren**

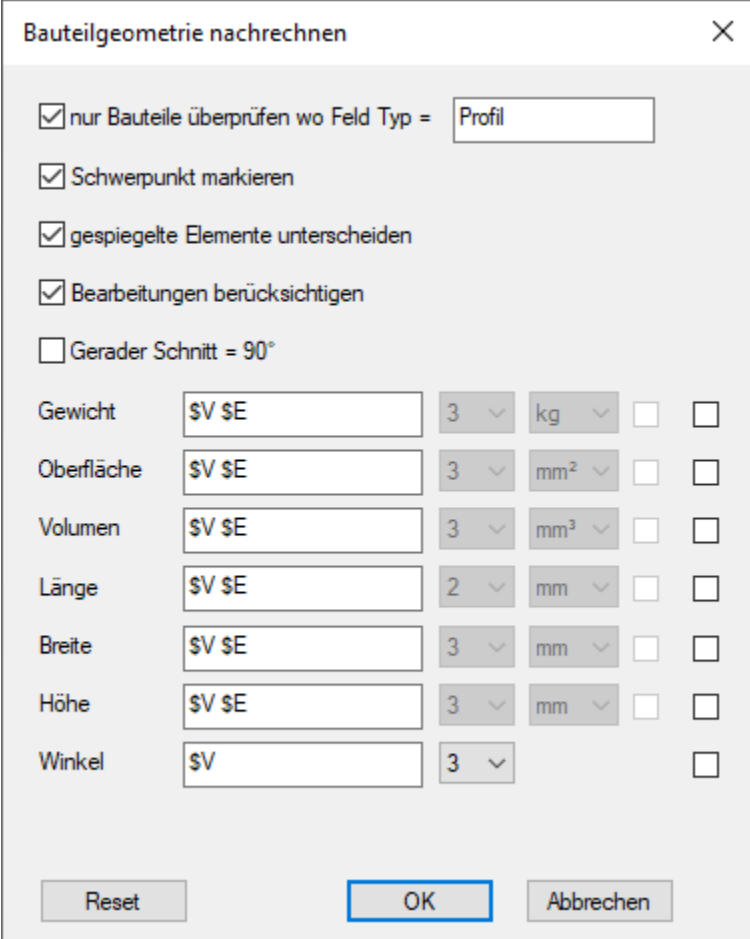

Hier gibt es jetzt die Möglichkeit, seinen eigenen Format String für die Stückliste zu hinterlegen oder per Auswahl die Nachkomma / anzeige der Einheit einzustellen.

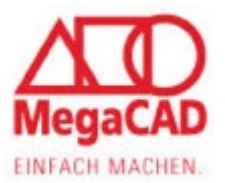

# <span id="page-11-0"></span>**Treppen**

Hier wurde die Performance der Gitterroste verbessert, insbesondere die Umwandlung in Körper.

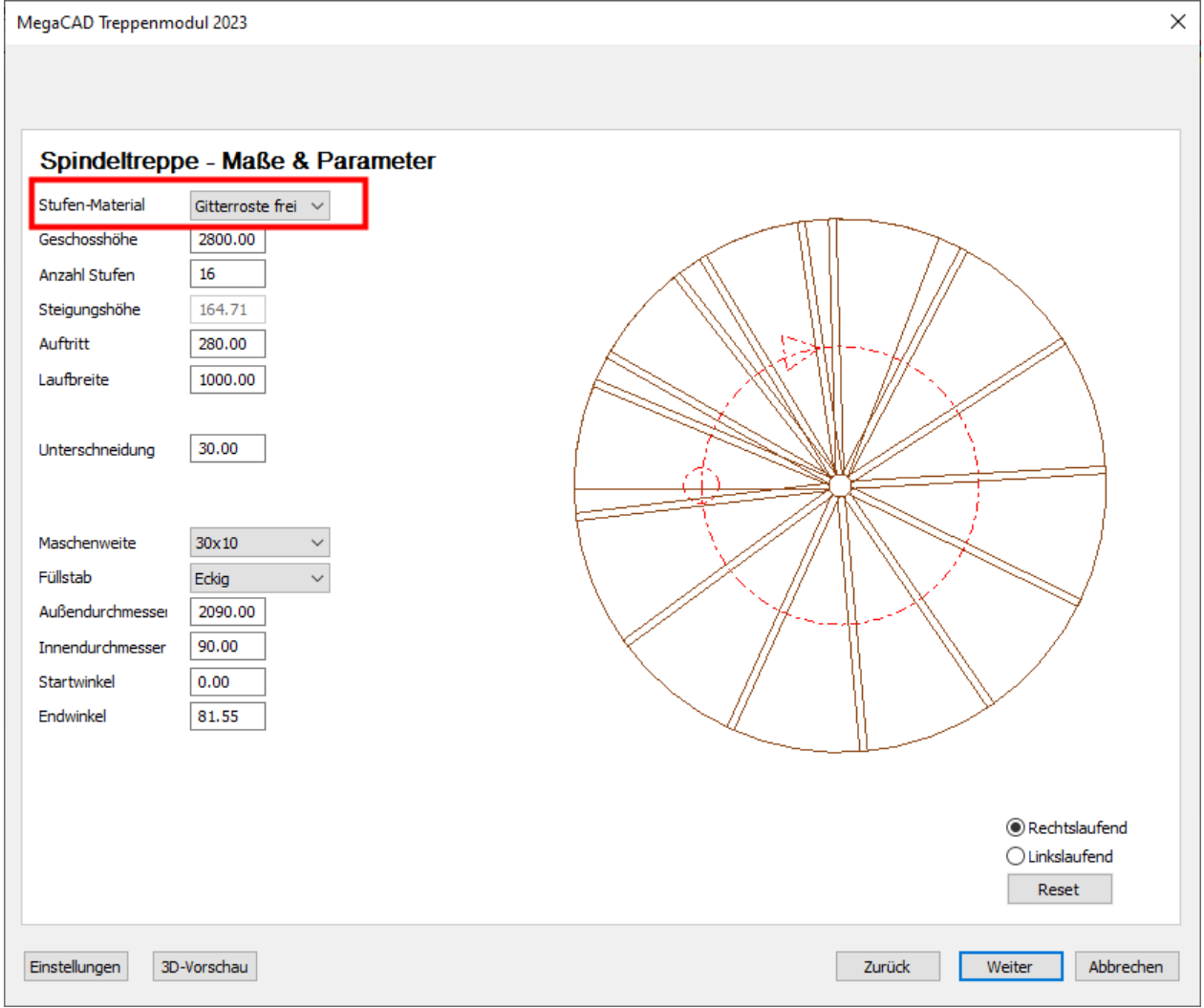

Spindeltreppen neuer Stufen Type "Gitterroste frei", damit kann man mit eigenen Werten seine Gitterroststufe bestimmen.

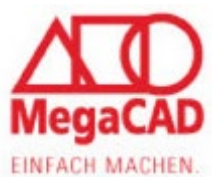

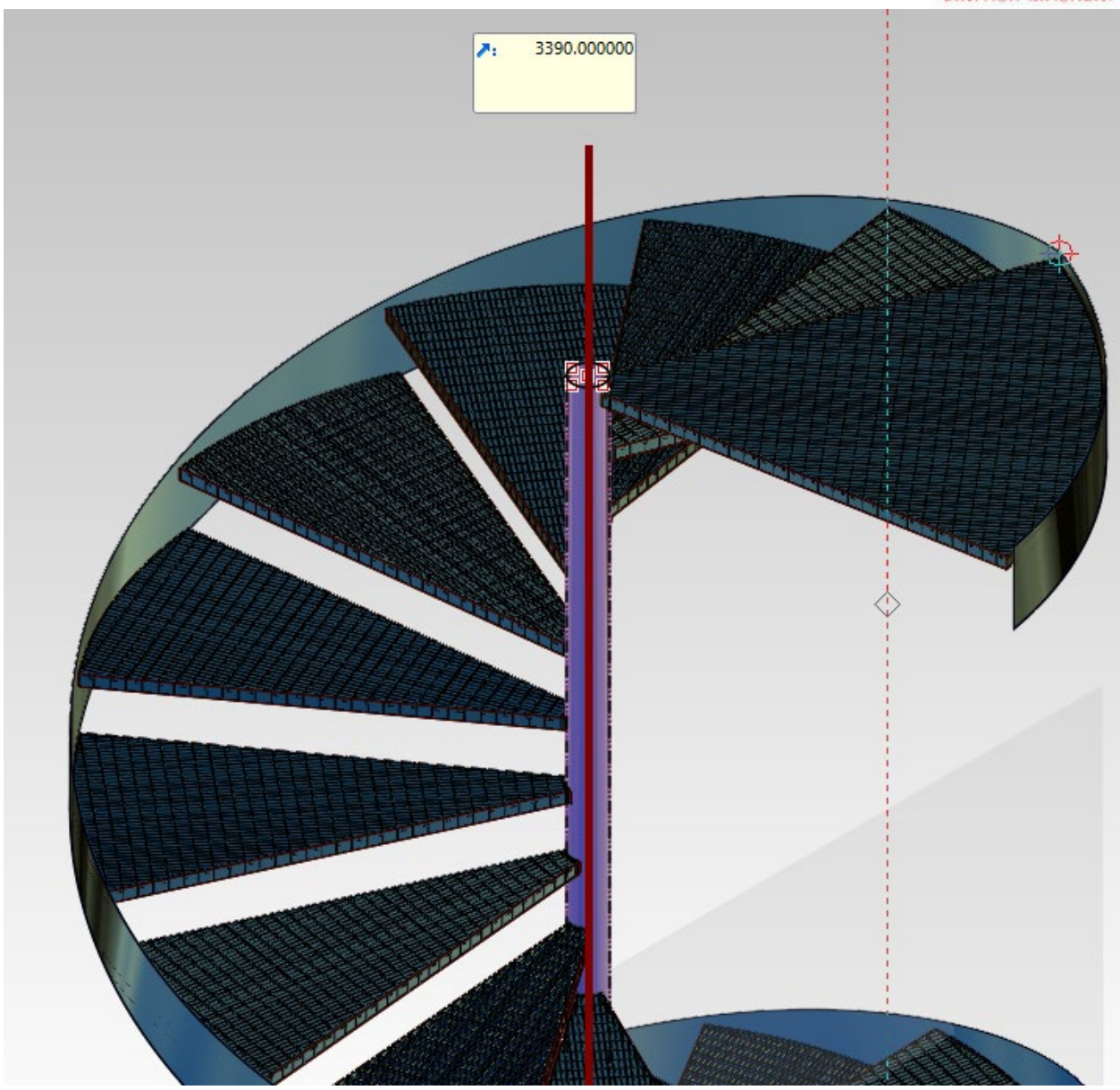

Das Innenohr der Spindeltreppe kann per Drag & Drop wie bei den Profilen verlängert werden.

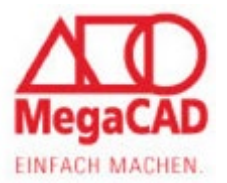

### <span id="page-13-0"></span>**Adressen**

Unter der Internetadresse [http://www.megacad.de](http://www.megacad.de/) finden Sie die Internetpräsenz der Megatech Software GmbH. Hier finden Sie vor allem Produktinformationen, Schulungspläne und Workshoptermine.

### **Firmensitz**

Megatech Software GmbH Schloßplatz 11 D-26122 Oldenburg

#### **Niederlassung Düsseldorf**

Megatech Software GmbH Zollhof 2 D-40221 Düsseldorf Tel.: 0211 - 220516-0 Fax: 0211 - 220516-20 E-Mail: [Duesseldorf@megatech.de](mailto:Duesseldorf@megatech.de)

#### **Niederlassung Hamburg**

Megatech Software GmbH Große Elbstraße 43 D-22767 Hamburg Tel.: 040-507973-0 Fax: 040-507973-20 E-Mail: [Hamburg@megatech.de](mailto:Hamburg@megatech.de)